Zoom 使い方ガイド 準備とミーティングへの参加 (スマホ編)

1 スマホにはじめて Zoom 会議アプリをインストールする場合 (1 回だけ必要です)

スマホとしては次のものが該当します。 iPhone / iPad / Android スマホ / Android タブレット

App Store (iPhone/iPad) または Play ストア (Android スマホ/タブレット)を起動して、

zoom アプリ で検索して ZOOM Cloud Meetings を見つけ、(
)をタッチしてインストールします。

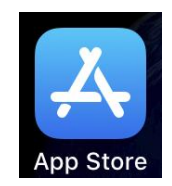

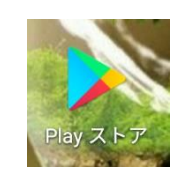

iPhone / iPad Android スマホ / タブレット

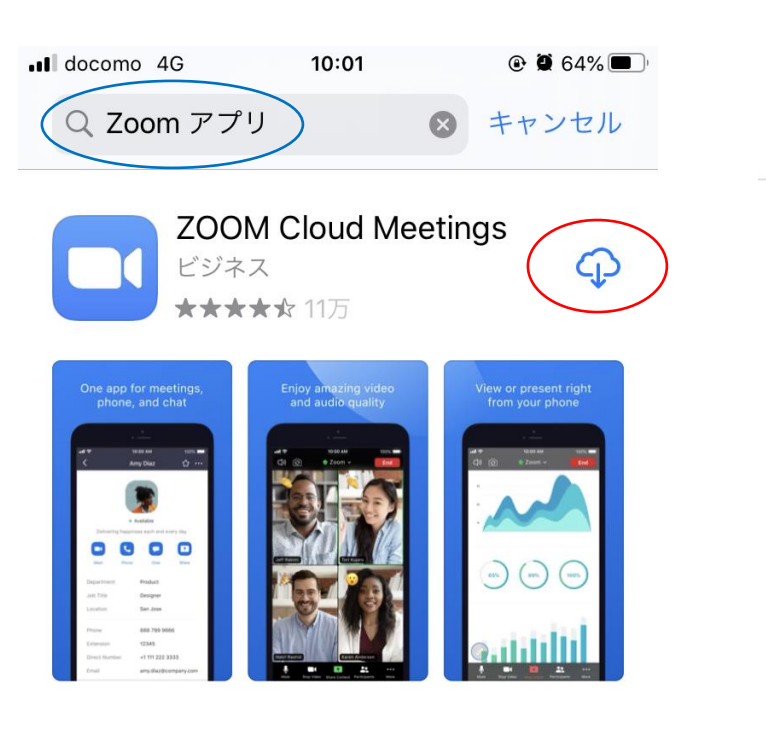

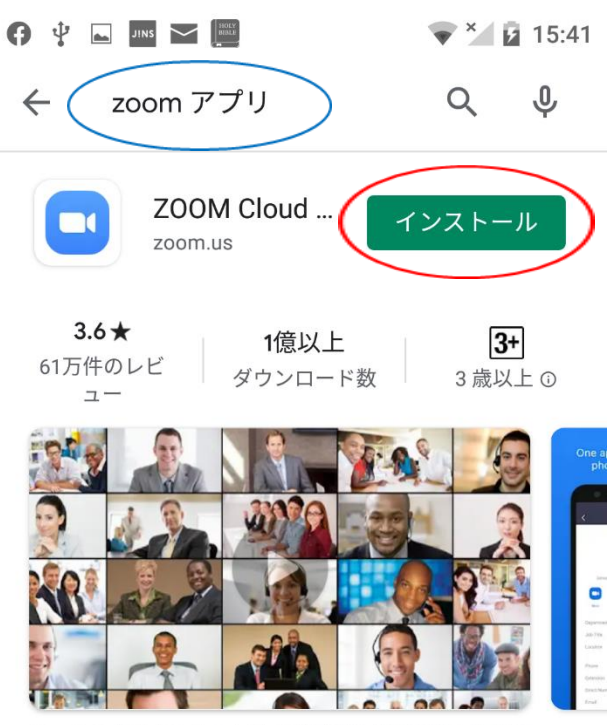

ズームは最大100人のためのビデオや画面共有で無料の HD会議アプリです

インストールが完了すると ZOOM アイコンが作成され Zoom 会議アプリを起動できるようになります。

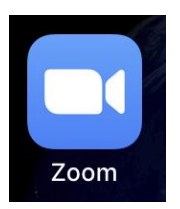

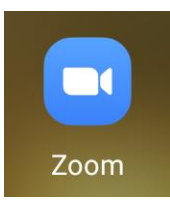

2 Zoom 会議アプリを開き参加する方法 (インストールが終わっている場合)

トピック: 相模中央キリスト教会 教会学校 成人科 Zoom クラス (トライアル) 時間: 2020 年 8 月 30 日 09:30 AM 大阪、札幌、東京

Zoom ミーティングに参加する https://us04web.zoom.us/j/9754332158?pwd=dWgxU3RYdU9JK2RLTVNFYjEvcEJCQT09

ミーティング ID: 975 433 2158 パスコード: goodnews インチャング インチャング インタールで送られる会議の情報

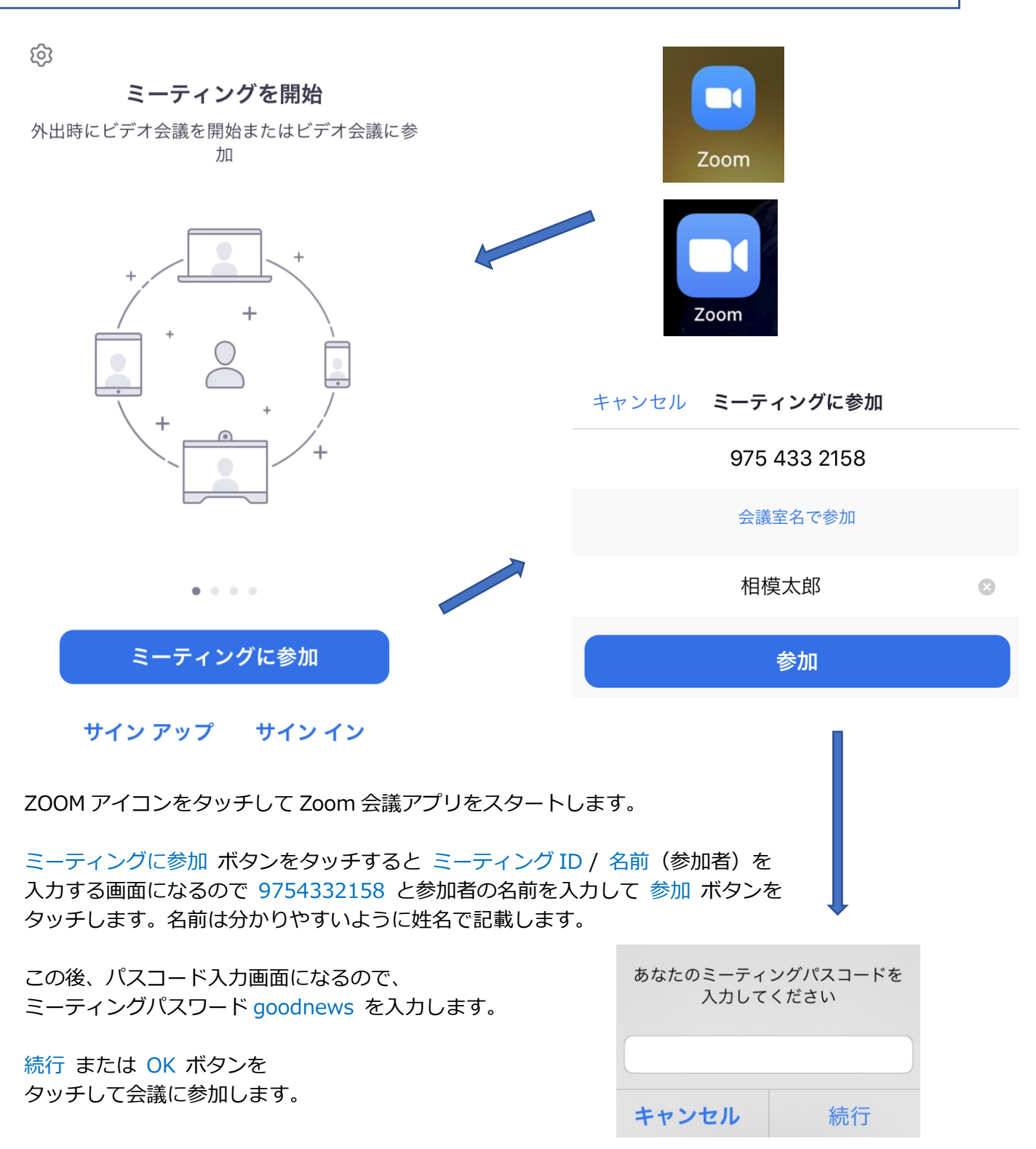

Zoom 会議アプリからビデオおよびオーディオを利用することが必要なため許可を求める画面が出ますので すべて 許可 または OK ボタンをタッチします。

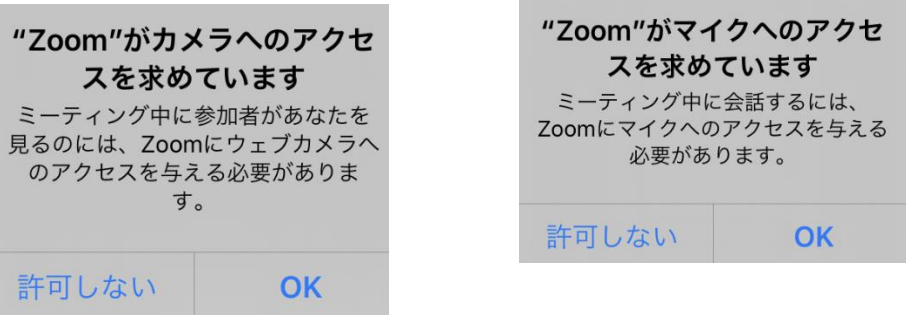

ビデオプレビューでカメラ入力を確認したら ビデオ付きで参加 をタッチして会議に参加します。

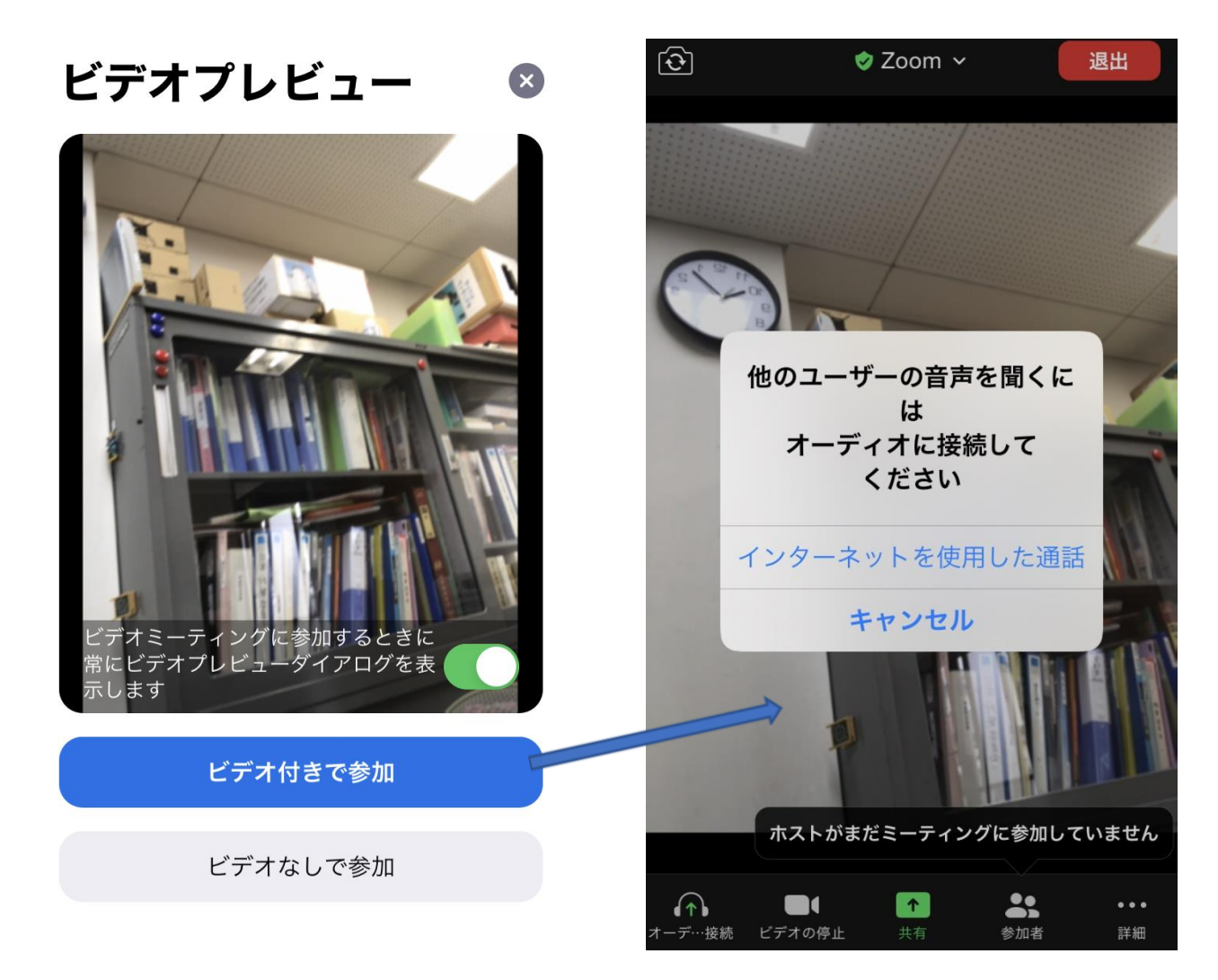

iPhone/iPad 場合は インターネットを使用した通話 を選択するボタンが現れるのでタッチして 選択します。これで他のメンバーの声が聞こえるようになります。

Android の場合 オーディオに接続 をタッチして インターネット経由で呼び出す を選択します。

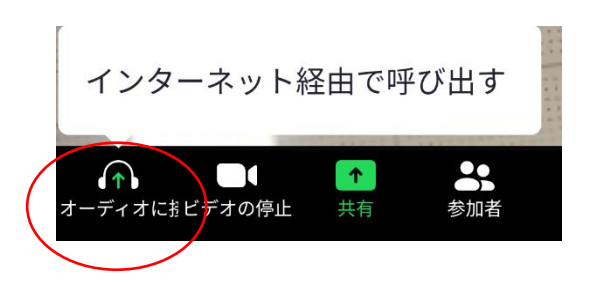

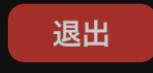

 退出ボタン 会議室から退出するときにタッチします。

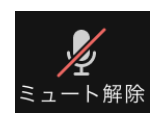

 ミュート解除/ミュートボタン マイクのミュート/解除を行います。 発言する場合はミュートを解除し 通常はミュートにしておきます。

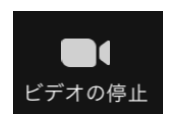

 ビデオの停止/開始ボタン ビデオを停止するとカメラからの 画像が参加者に流れなくなります。 ビデオ開始により画像が流れるように なります。

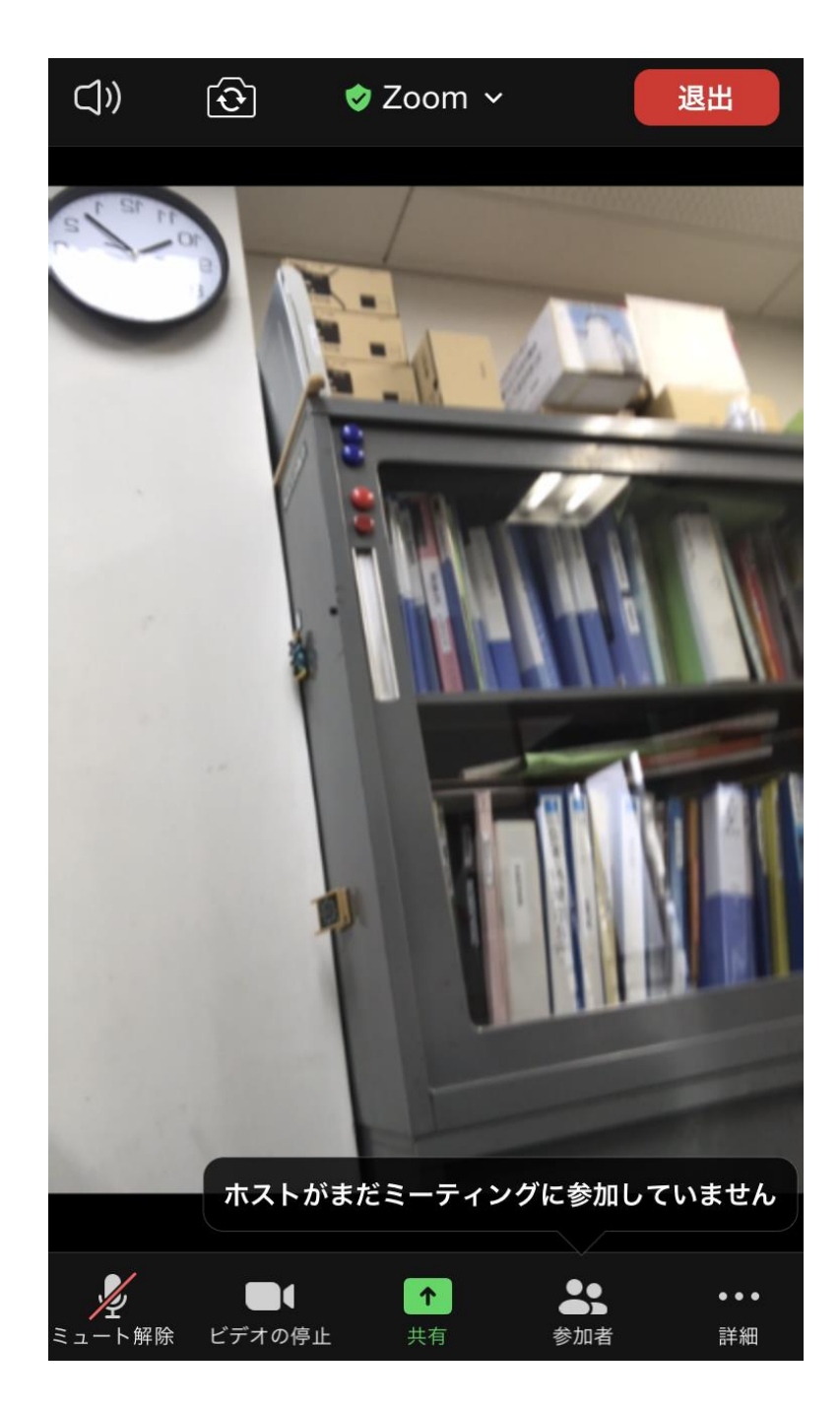

ホストや他のメンバーが入ると画面に参加者が追加されます。

## 注意 !!!

 スマホを利用する場合、必ず WIFI 接続環境でご利用ください。 携帯回線を利用すると非常に大きな通信量がかかります。